External Devices User Guide

© Copyright 2007 Hewlett-Packard Development Company, L.P.

The information contained herein is subject to change without notice. The only warranties for HP products and services are set forth in the express warranty statements accompanying such products and services. Nothing herein should be construed as constituting an additional warranty. HP shall not be liable for technical or editorial errors or omissions contained herein.

First Edition: June 2007

Document Part Number: 443957-001

### **Product notice**

This user guide describes features that are common to most models. Some features may not be available on your computer.

# **Table of contents**

### 1 Using a USB device

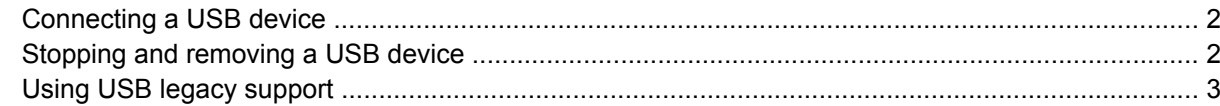

#### 2 Using a 1394 device

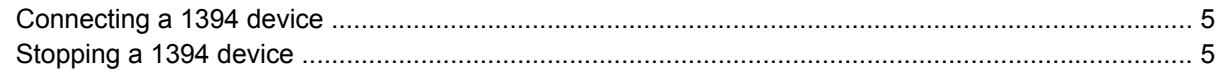

### 3 Using the docking connector

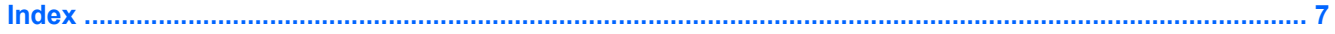

## <span id="page-6-0"></span>**1 Using a USB device**

Universal Serial Bus (USB) is a hardware interface that can be used to connect an optional external device, such as a USB keyboard, mouse, drive, printer, scanner, or hub. Devices can be connected to the computer or an optional docking device.

Some USB devices may require additional support software, which is usually included with the device. For more information about device-specific software, refer to the manufacturer's instructions.

The computer has 6 USB 2.0 ports, which support USB 1.0, USB 1.1, and USB 2.0 devices. An optional docking device or USB hub provides additional USB ports that can be used with the computer.

### <span id="page-7-0"></span>**Connecting a USB device**

- **CAUTION:** To prevent damage to a USB connector, use minimal force to connect a USB device.
	- ▲ To connect a USB device to the computer, connect the USB cable for the device to the USB port.

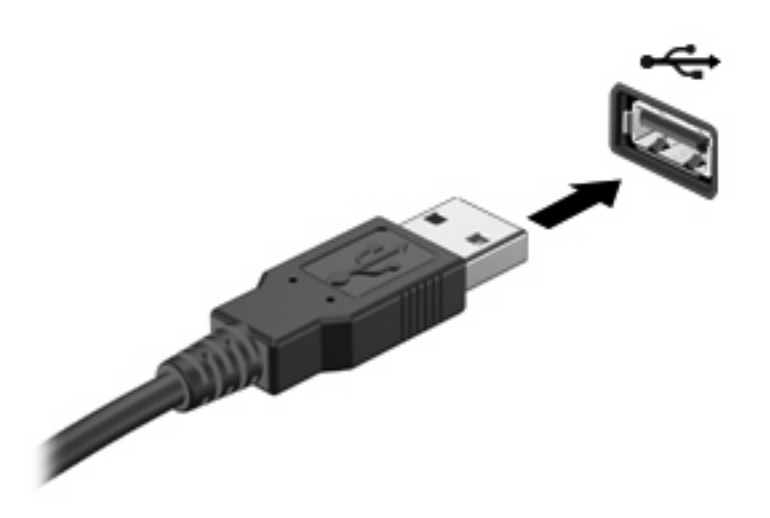

You will hear a sound when the device has been detected.

**Formula NOTE:** The first time you connect a USB device, the "Found New Hardware" message is displayed in the notification area, at the far right of the taskbar.

### **Stopping and removing a USB device**

 $\triangle$  **CAUTION:** To prevent loss of information or an unresponsive system, stop a USB device before removing it.

**CAUTION:** To prevent damage to a USB connector, do not pull on the cable to remove the USB device.

To stop and remove a USB device:

- **1.** Double-click the **Safely Remove Hardware** icon in the notification area, at the far right of the taskbar.
- **NOTE:** To display the Safely Remove Hardware icon, click the **Show Hidden Icons** icon (**<** or **<<**) in the notification area.
- **2.** Click the name of the device in the list.
- **NOTE:** If the USB device is not listed, you do not have to stop the device before you remove it.
- **3.** Click **Stop**, and then click **OK**.
- **4.** Remove the device.

## <span id="page-8-0"></span>**Using USB legacy support**

USB legacy support (enabled by default) permits the following actions:

- **•** Using a USB keyboard, mouse, or hub connected to a USB port on the computer during startup or in an MS-DOS-based program or utility
- Starting or restarting from an optional external MultiBay or an optional USB bootable device

USB legacy support is enabled at the factory. To disable or enable USB legacy support:

- **1.** Open Computer Setup by turning on or restarting the computer, and then pressing f10 while the "f10 = ROM Based Setup" message is displayed in the lower-left corner of the screen.
- **2.** Use the arrow keys to select **System Configuration > Device configurations**, and then press enter.
- **3.** Use the arrow keys to enable or disable USB legacy support, and then press f10.
- **4.** To save your preferences and exit Computer Setup, use the arrow keys to select **File > Save changes and exit**. Then follow the instructions on the screen.

Your preferences go into effect when the computer restarts.

## <span id="page-9-0"></span>**2 Using a 1394 device**

IEEE 1394 is a hardware interface that can be used to connect a high-speed multimedia or data storage device to the computer. Scanners, digital cameras, and digital camcorders often require a 1394 connection.

Some 1394 devices may require additional support software, which is usually included with the device. For more information about device-specific software, refer to the user guide for the device.

The 1394 port also supports IEEE 1394a devices.

### <span id="page-10-0"></span>**Connecting a 1394 device**

**CAUTION:** To prevent damage to a 1394 port connector, use minimal force to connect a 1394 device.

To connect a 1394 device to the computer, connect the 1394 cable for the device to the 1394 port. You will hear a sound when the device has been detected.

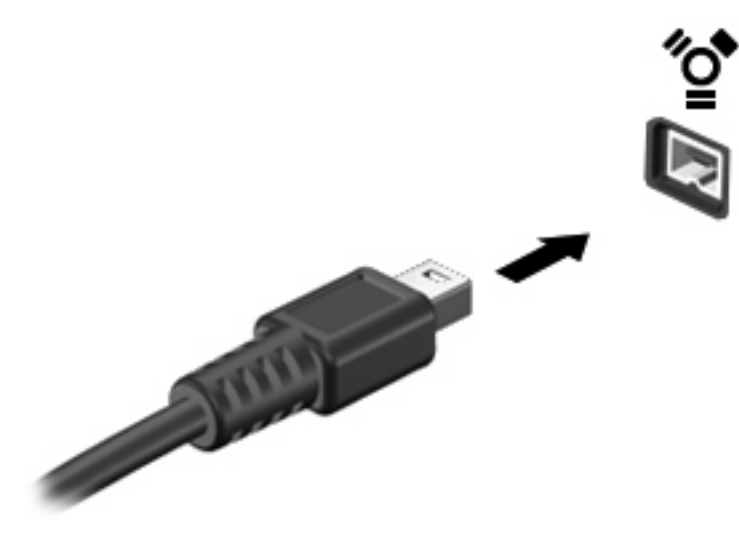

### **Stopping a 1394 device**

 $\triangle$  **CAUTION:** To prevent loss of information or an unresponsive system, stop the 1394 device before removing it.

**CAUTION:** To prevent damage to a 1394 connector, do not pull on the cable to disconnect the 1394 device.

- **1.** Double-click the **Safely Remove Hardware** icon in the notification area, at the far right of the taskbar.
- **NOTE:** To display the Safely Remove Hardware icon, click the **Show Hidden Icons** icon (**<** or **<<**) in the notification area.
- **2.** Click the name of the device in the list.
- **NOTE:** If the device is not displayed, you do not have to stop the device before you remove it.
- **3.** Click **Stop**, and then click **OK**.

## <span id="page-11-0"></span>**3 Using the docking connector**

The docking connector connects the computer to an optional docking device. An optional docking device provides additional ports and connectors that can be used with the computer.

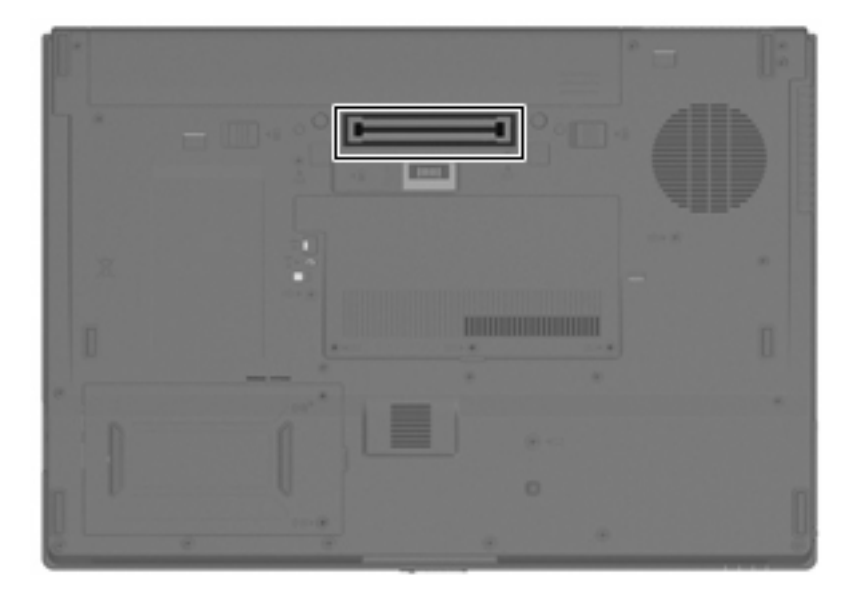

## <span id="page-12-0"></span>**Index**

#### **Symbols/Numerics**

1394 cable, connecting [5](#page-10-0) 1394 devices connecting [5](#page-10-0) description [4](#page-9-0) stopping [5](#page-10-0) 1394 port [4](#page-9-0)

### **C**

cables 1394 [5](#page-10-0) USB [2](#page-7-0)

#### **D**

docking connector [6](#page-11-0)

### **H**

hubs [1](#page-6-0)

### **P**

ports 1394 [4](#page-9-0) USB [1](#page-6-0)

### **U**

USB cable, connecting [2](#page-7-0) USB devices connecting [2](#page-7-0) description [1](#page-6-0) removing [2](#page-7-0) stopping [2](#page-7-0) USB hubs [1](#page-6-0) USB legacy support [3](#page-8-0) USB ports, identifying [1](#page-6-0)

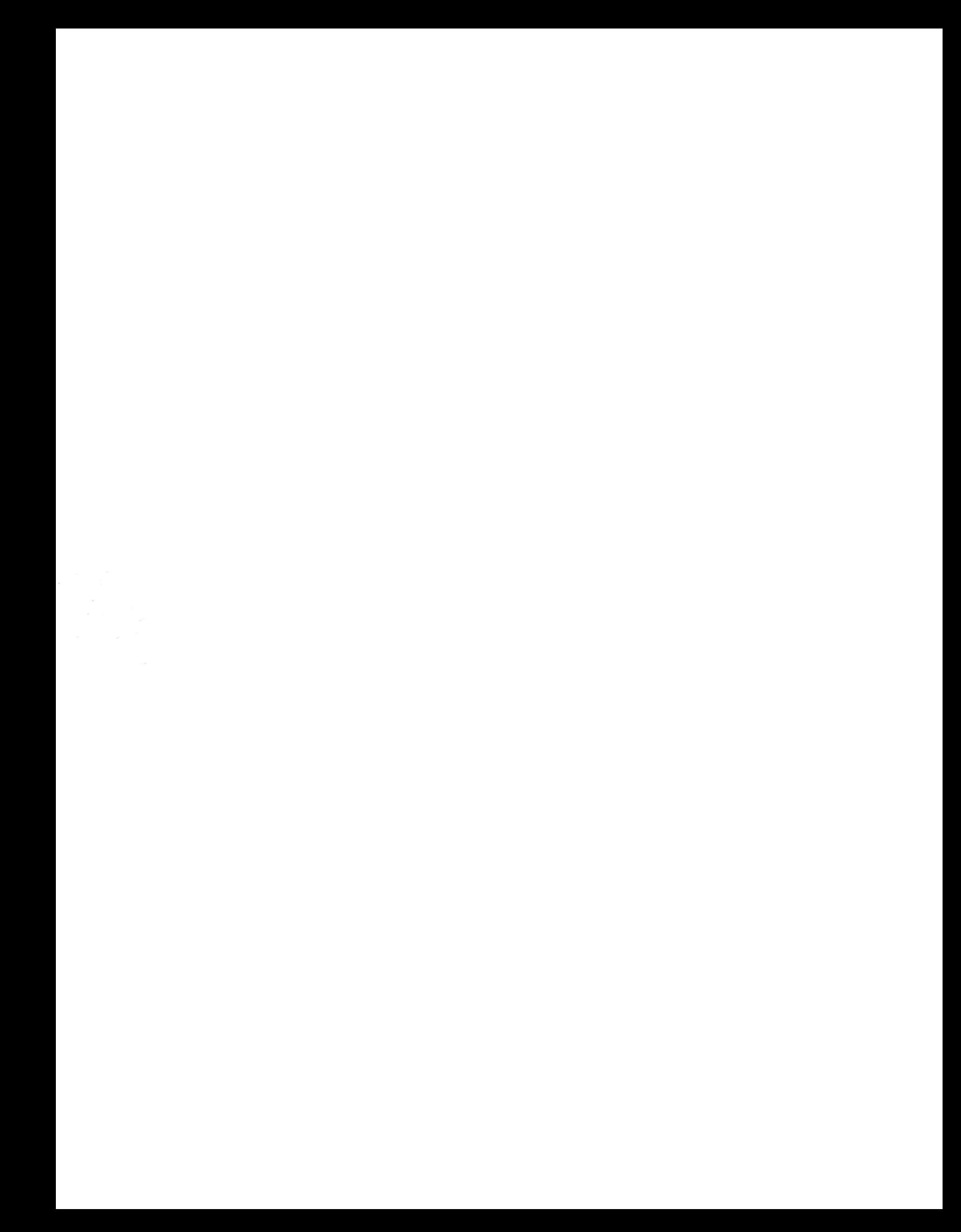